# **MotivHealth App Download Instructions**

**1** 

**2** 

## **GO TO MOTIVHEALTH.COM**

On your mobile device, go to motivhealth.com. Safari and Chrome are recommended search browsers.

## **CHOOSE "LOGIN" FROM THE MENU**

Once at motivhealth.com, you will see a drop-down menu in the top right of your screen. Select "Login", and this will take you to the MotivHealth Member Portal Login.

#### **SELECT THE SHARE BUTTON**

**3** 

**4** 

If are on an Apple device, tap the share button at the bottom of your screen. If you are on an Android device, a message should pop up near the bottom of your screen asking to install the app. Select that, and the app should download onto your device.

#### **CLICK "ADD TO HOME SCREEN"**

Once you select the share button, you will see a list of options. Scroll down and select the "add to home screen" option.

#### **RENAME AND DOWNLOAD**

**5** 

Name the app "MotivHealth''. This is the name that will appear below the icon while viewing your apps. Tap the "Add" button once you are done changing the name. Now you can quickly access your member portal from your home screen.

# **Issues? Call 844-234-4472**

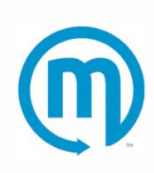

**Copyright© 2021 MotivHealth Insurance Company**